# **Profile in Microsoft Outlook hinzufügen und entfernen**

### Inhaltsverzeichnis

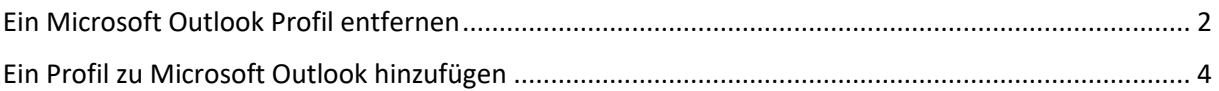

#### <span id="page-1-0"></span>Ein Microsoft Outlook Profil entfernen

Starten Sie Microsoft Outlook.

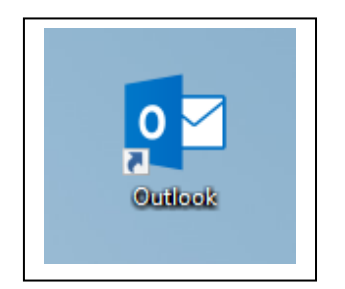

Navigieren Sie in der oberen Menüleiste zum Punkt "Datei". Klicken Sie diesen an.

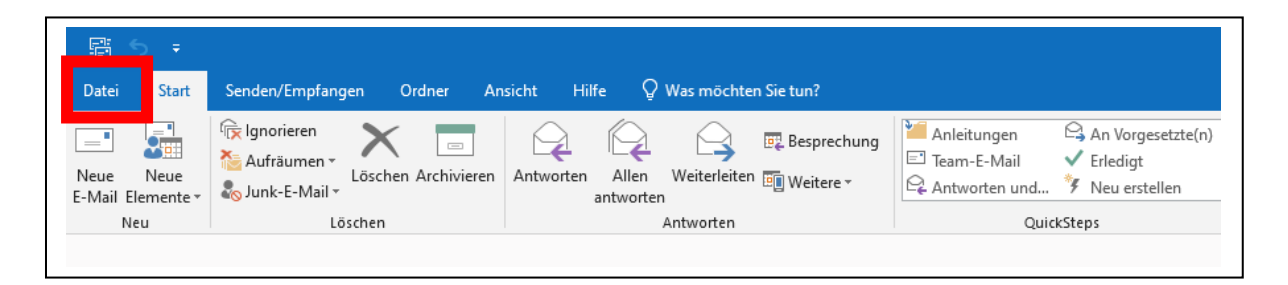

Sie befinden sich nun im Reiter "Informationen". Klicken Sie nun auf "Kontoeinstellungen" und dann auf "Profile verwalten".

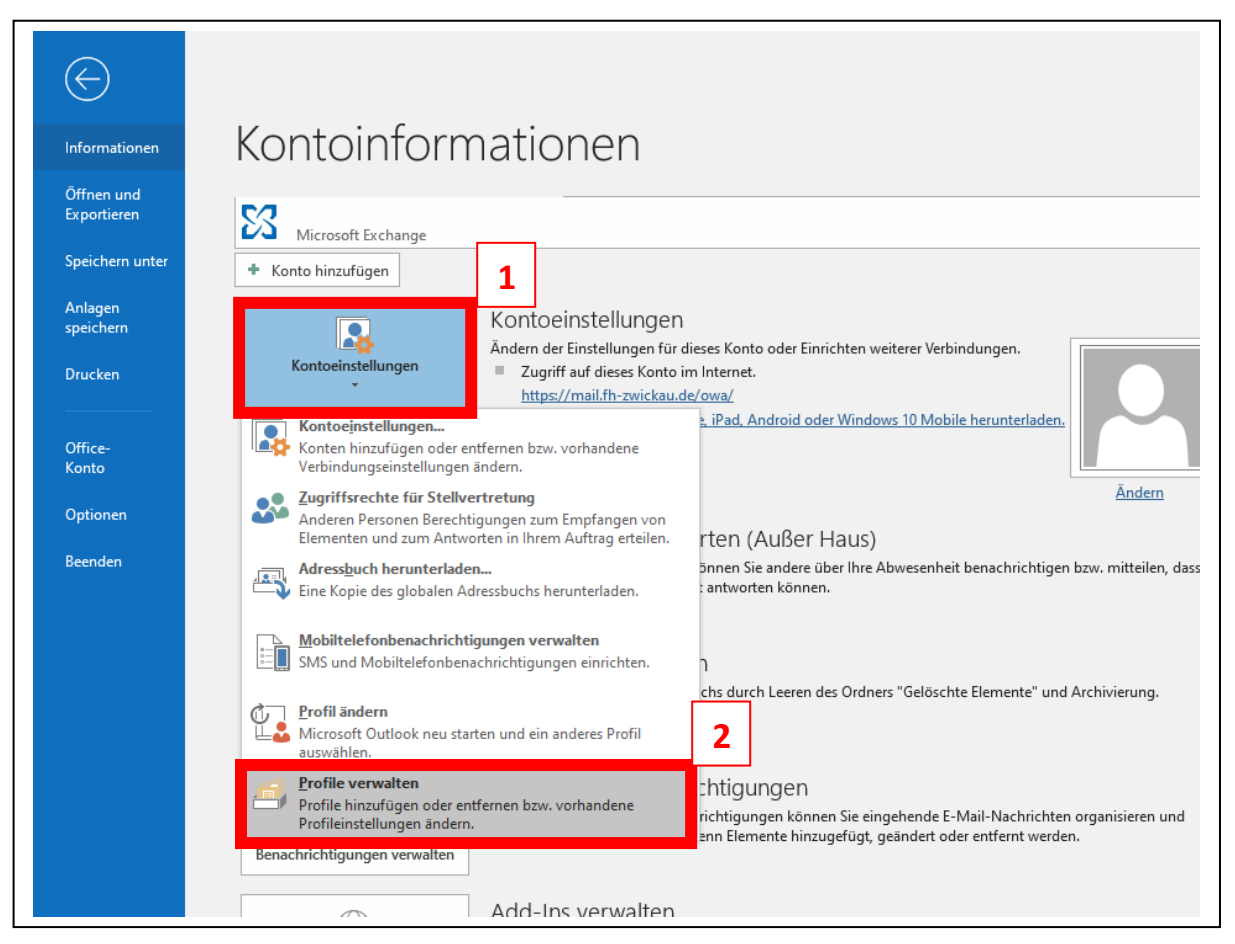

Es öffnet sich nun ein neues Fenster. Klicken Sie in diesem Fenster auf "Profile anzeigen".

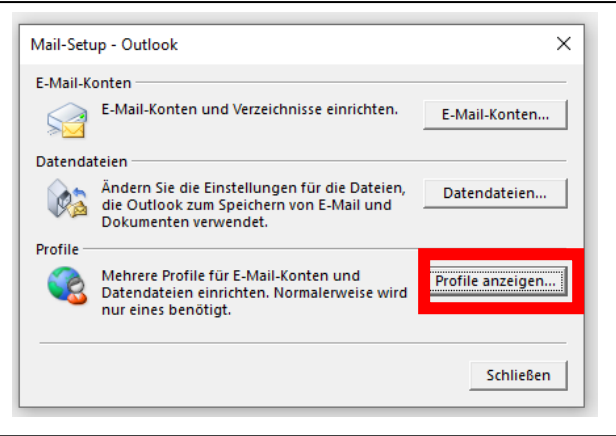

Wählen Sie im nächsten Fenster "Entfernen" und bestätigen Sie die Meldung mit "Ja".

Klicken Sie anschließend "Übernehmen" und "OK".

Wenn Sie Outlook nun neustarten ist ihr Profil entfernt

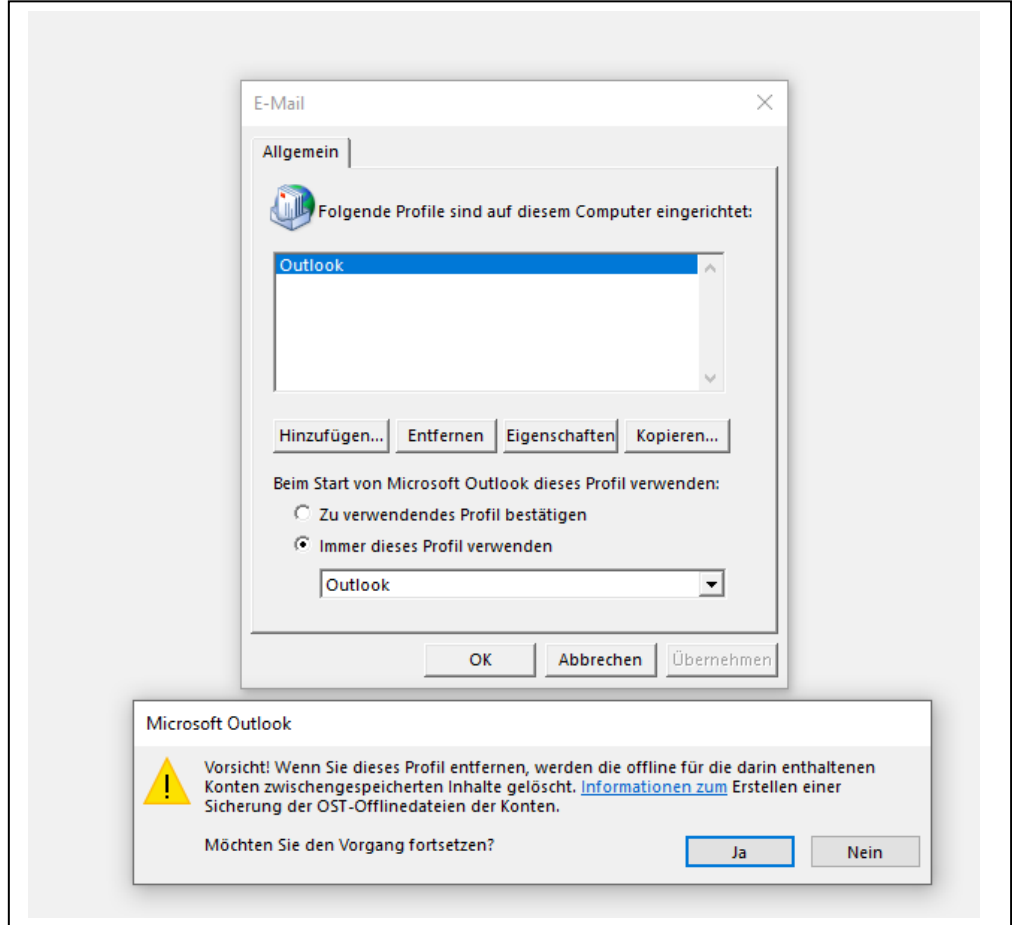

## <span id="page-3-0"></span>Ein Profil zu Microsoft Outlook hinzufügen

#### Starten Sie Microsoft Outlook.

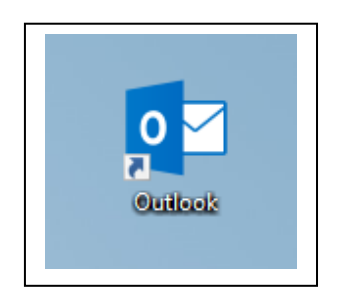

Tragen Sie in das erschienene Feld einen Profilnamen ein und bestätigen Sie dies mit einem Klick auf "OK".

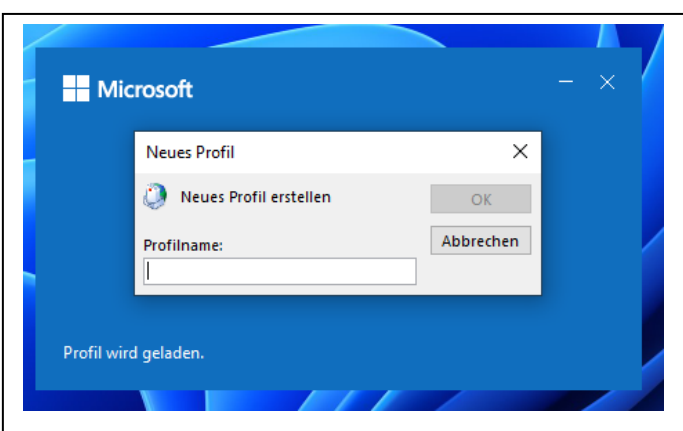

Tragen Sie in das nächste Feld ihre E-Mail-Adresse ein. Z.B.[: vorname.nachname@fh-zwickau.de](mailto:vorname.nachname@fh-zwickau.de)

#### Klicken Sie auf "Verbinden".

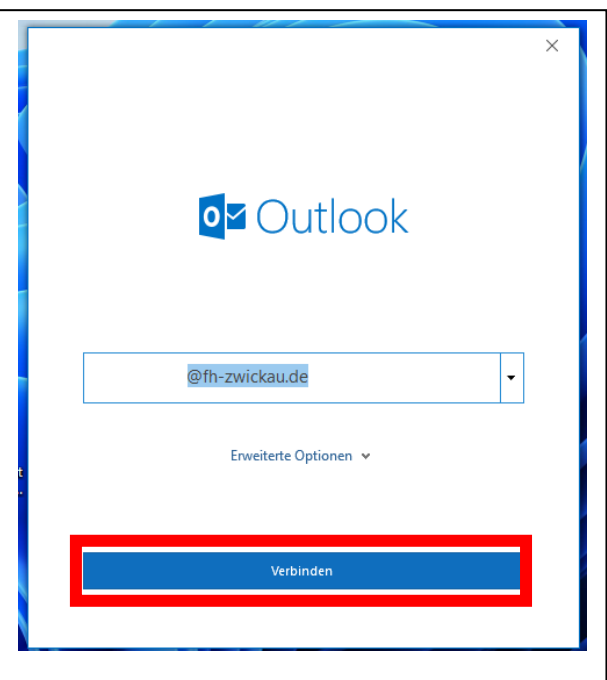

Sie gelangen nun in das nächste Fenster.

Tippen Sie in diesem Fenster auf "Exchange".

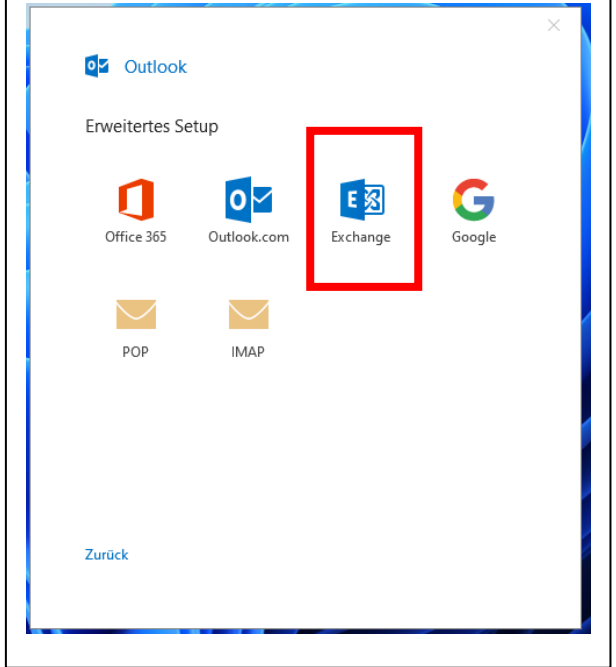

Als letzten Schritt klicken Sie im nächsten Fenster auf "Vorgang abgeschlossen".

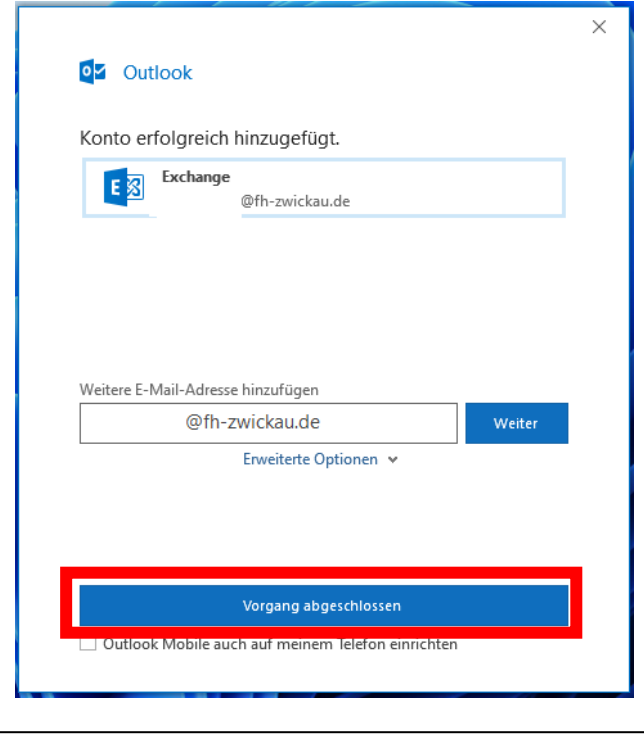